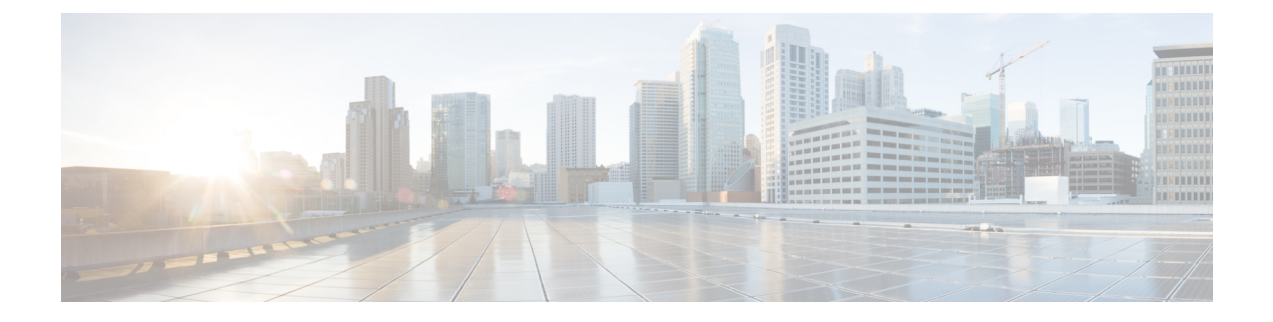

# **ISE-PIC** スタートアップ ガイド

- [管理者アクセス](#page-0-0) コンソール (1 ページ)
- [初期セットアップと設定](#page-1-0) (2 ページ)
- ISE-PICホーム [ダッシュボード](#page-6-0) (7 ページ)

# <span id="page-0-0"></span>管理者アクセス コンソール

次の手順では、管理ポータルにログインする方法について説明します。

#### 始める前に

Cisco ISE-PICが正しくインストール(またはアップグレード)および設定されていることを確 認します。Cisco ISE-PICのインストール、アップグレード、および設定の詳細とサポートにつ いては、『 *Identity Services Engine Passive Identity Connector (ISE-PIC) Installation and Upgrade Guide*』を参照してください。

- ステップ **1** Cisco ISE-PIC URL をブラウザのアドレス バーに入力します(たとえば https://<ise hostname or ip address>/admin/)。
- ステップ **2** ユーザ名と、Cisco ISE の初期セットアップで指定して設定した大文字と小文字が区別されるパスワードを 入力します。
- ステップ3 [ログイン (Login) ] をクリックするか、Enter を押します。

ログインに失敗した場合は、[ログイン (Login) ]ページの[ログインで問題が発生する場合 (Problem logging in?) 1リンクをクリックして、手順に従ってください。

## 管理者ログイン ブラウザのサポート

Cisco ISE 管理者ポータルは次の HTTPS 対応ブラウザをサポートしています。

- Mozilla Firefox 79 以前のバージョン
- Mozilla Firefox ESR 60.9 以前のバージョン

• Google Chrome 84 以前のバージョン

**ISE** [コミュニティ](https://communities.cisco.com/community/technology/security/pa/ise) リソース ISE Pages Fail to Fully Load When [Adblock](http://www.cisco.com/c/en/us/support/docs/security/identity-services-engine-software/118681-technote-ise-00.html) Plus is Used

## ログインの試行に失敗した後の管理者のロックアウト

管理者ユーザ ID に対して誤ったパスワードを何度も入力すると、アカウントは指定された時 間一時停止されるか、またはロックアウトされます(設定による)。ロックアウトすることを 選択した場合は、管理者ポータルによってシステムの「ロックアウト」が表示されます。Cisco ISE は、サーバ管理者ログイン レポートにログ エントリを追加し、その管理者 ID のクレデン シャルを一時停止します。その管理者 ID のパスワードをリセットするには、『Cisco [Identity](https://www.cisco.com/c/en/us/support/security/identity-services-engine/products-installation-guides-list.html) Services Engine [Installation](https://www.cisco.com/c/en/us/support/security/identity-services-engine/products-installation-guides-list.html) Guide』の「Reset a Disabled Password Due to Administrator Lockout」の セクションでの説明に従います。管理者アカウントが無効になるまでに失敗できる回数は設定 可能です。詳細は、『*Cisco Identity Services Engine Administrator Guide*』の「 Cisco [ISE-PIC](pic_admin30_chapter7.pdf#nameddest=unique_13) への [管理アクセス」](pic_admin30_chapter7.pdf#nameddest=unique_13)のセクションを参照してください。管理者ユーザアカウントがロックアウトさ れると、そのように設定されている場合、Cisco ISE からその管理者ユーザに電子メールが送 信されます。

## **Diffie-Hellman** アルゴリズムを使用した **SSH** キー交換の保護

Diffie-Hellman-Group14-SHA1 SSH キー交換しか許可しないように Cisco ISE-PIC を設定するこ とができます。このためには、Cisco ISE-PICコマンドラインインターフェイス(CLI)のコン フィギュレーション モードから次のコマンドを入力します。

**service sshd key-exchange-algorithm diffie-hellman-group14-sha1**

次に例を示します。

ise/admin#**conf t**

ise/admin (config)#**service sshd key-exchange-algorithm diffie-hellman-group14-sha1**

## <span id="page-1-0"></span>初期セットアップと設定

Cisco ISE-PICをすぐに使用できるようにするには、次のフローに従います。

- **1.** ライセンスをインストールして登録します。詳細については、Cisco ISE-PIC[ライセンス\(](#page-2-0) 3[ページ\)を](#page-2-0)参照してください。
- **2.** DNS サーバを適切に設定していることを確認します。これには、ISE-PIC からのクライア ント マシンの逆引きの設定も含まれます。詳細については、DNS サーバ (6[ページ\)](#page-5-0)を 参照してください。
- **3.** NTP サーバのクロック設定を同期します。
- **4.** ISE-PIC セットアップで、最初のプロバイダーを設定します。詳細については、[PassiveID](pic_admin30_chapter3.pdf#nameddest=unique_18) [セットアップの使用を開始する](pic_admin30_chapter3.pdf#nameddest=unique_18)を参照してください。
- **5.** 1 つまたは複数のサブスクライバを設定します。詳細については、[サブスクライバを](pic_admin30_chapter5.pdf#nameddest=unique_19)参照 してください。

最初のプロバイダーとサブスクライバのセットアップ後は、追加のプロバイダーを容易に作成 でき(を参[照プロバイダー](pic_admin30_chapter4.pdf#nameddest=unique_20))、ISE-PICで異なるプロバイダーからパッシブ ID を管理します (ISE-PIC [でのサービスのモニタリングとトラブルシューティングを](pic_admin30_chapter8.pdf#nameddest=unique_21)参照)。

### <span id="page-2-0"></span>**Cisco ISE-PIC** ライセンス

Cisco ISE-PIC は 90 日間の評価期間で提供されます。90 日間のライセンス評価期限が切れた後 も Cisco ISE-PIC を使用し続けるには、ライセンスを取得してシステムに登録する必要があり ます。ISE-PIC からライセンス評価期限の 90 日前、60 日前、および 30 日前に通知がありま す。

各永久ライセンスは単一の ISE-PIC ノードにアップロードされ、環境内に 2 つのノードがある 場合、2 つ目のノードには別途ライセンスが必要です。インストールが完了したら、UDI ごと に個別のライセンスを作成し、ライセンスを各ノードにそれぞれ追加します。

#### ライセンスのインストールと登録フロー

- **1.** ISE-PICのライセンスをインストールして登録します。ISE-PICライセンスのインストール と登録の詳細については[、ライセンスの登録](#page-4-0) (5ページ)を参照してください。次のい ずれかのタイミングでライセンスをインストールできます。
	- ISE-PIC のインストール直後
	- 90 日間の評価期間中いつでも
- **2.** 基本のISE環境を簡単にアップグレードするには、Cisco ISE-PICアップグレードライセン スを最初にインストールし、次を実行します。
	- ·以前の ISE-PIC ノードを環境のプライマリ管理ノード(PAN)として使用するために Base ISE ライセンスをインストールする。
	- アップグレードした PIC ISE-PIC ノードを既存の ISE 環境に追加する。
- **3.** 基本の ISE 環境をアップグレードし、スマートライセンスにアップグレードするには、他 の関連ライセンス(Plus、Apex、TACACs+など)をインストールします。ISEライセンス のインストールの詳細については、『*Cisco Identity Services Engine Administrator Guide*』を 参照してください。

### **Cisco ISE** ライセンス パッケージ

#### 表 **<sup>1</sup> :** すべての **Cisco ISE** ライセンス パッケージ オプション

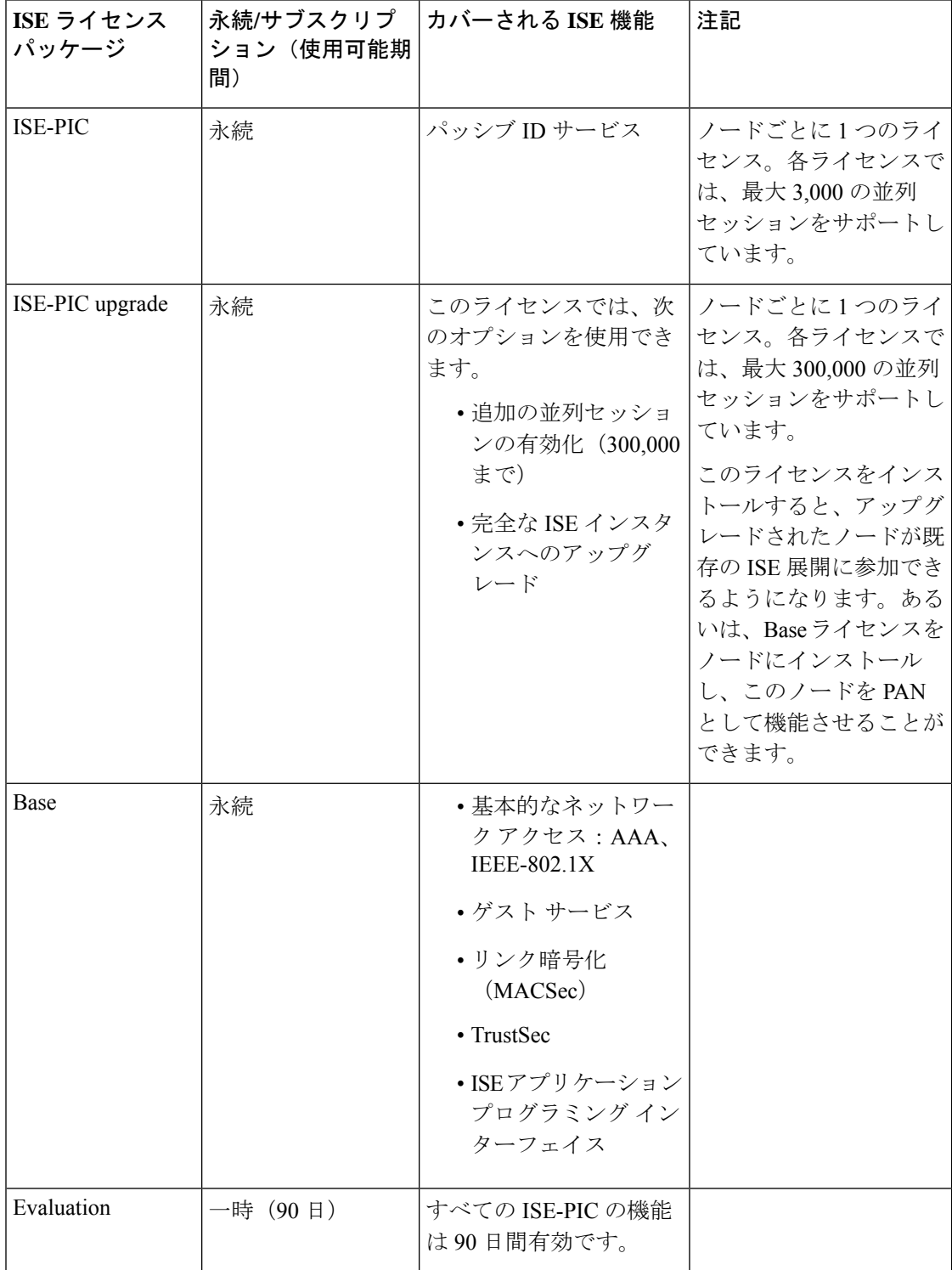

### <span id="page-4-0"></span>ライセンスの登録

#### 始める前に

ISE-PIC のインストール後、90 日間の評価期間があります。作業をスムーズに続けるには、 ISE-PICライセンスの購入、登録、インストールが必要です。期限の前に登録およびインストー ルしない場合、期限後にISE-PICにアクセスすると、すべてのISE-PICサービスが無効になり、 自動的に[ライセンスのインポート(ImportLicense)]に移動し、そこからプロセスを実行でき ます。ISE-PIC のライセンスについては、シスコ パートナー/アカウント チームにお問い合わ せください。

**ステップ1** シスコの Web サイト ([www.cisco.com](http://www.cisco.com)) の注文システム (Cisco Commerce Workspace (CCW)) から、必 要なライセンスを注文します。環境内のノードごとに1つの ISE-PIC ライセンスが必要です(各環境につ き最大 2 つのノード)。

約 1 時間後、製品認証キー(PAK)を含む電子メール確認が送信されます。

- ステップ **2** ISE-PIC GUI で [メニュー(Menu)] アイコン( )をクリックして選択します **[**管理(**Administration**)**]** > **[**ライセンシング(**Licensing**)**]**。[ライセンスの詳細(Licensing Details)] セクションのノード情報(製品 ID(PID)、バージョン ID(VID)、およびシリアル番号(SN))を書き留めます。
- ステップ **3** [www.cisco.com/go/licensing](http://www.cisco.com/go/licensing) に移動し、要求されたら、受け取ったライセンスの PAK、ノード情報、および 会社に関する詳細を入力します。

1日後に、シスコからライセンスファイルが送信されます。

- ステップ **4** システムの既知の場所にこのライセンス ファイルを保存します。
- ステップ **5** Cisco ISE-PIC の管理ポータルから、**[**管理(**Administration**)**]** > **[**ライセンシング(**Licensing**)**]** を選択しま す。
- ステップ **6** [ライセンス(Licenses)] セクションで、[ライセンスのインポート(Import License)] ボタンをクリックし ます。
- ステップ **7** [Choose File(ファイルの選択)] をクリックし、システムで以前に保存したライセンス ファイルを選択し ます。
- ステップ **8** [インポート(Import)] をクリックします。

新しいライセンスがシステムにインストールされました。

#### 次のタスク

ライセンシングダッシュボード(**[**管理(**Administration**)**]** > **[**ライセンシング(**Licensing**)**]**) を選択し、新たに入力したライセンスが正しい詳細とともに表示されることを確認します。

### ライセンスの削除

#### 始める前に

期限切れのライセンスや不要なライセンスを削除するとポップアップリマインダが表示されな くなり、ライセンスダッシュボードの領域が再利用されます。

- ステップ **1 [**管理(**Administration**)**]** > **[**ライセンシング(**Licensing**)**]** ISE-PIC GUI で [メニュー(Menu)] アイコン (=) をクリックして選択します
- ステップ **2** [ライセンスファイル(LicenseFiles)]セクションで、関連するファイル名の隣にあるチェックボックスを クリックし、「ライセンスの削除 (Delete License) 1をクリックします。
- <span id="page-5-0"></span>ステップ **3** [OK] をクリックします。

### **DNS** サーバ

DNS サーバを設定する場合は、次の処理を実行します。

- Cisco ISE に設定されている DNS サーバで、使用するドメインのすべての正引きおよび逆 引き DNS クエリを解決できるようにする必要があります。
- DNS再帰によって遅延が発生してパフォーマンスが重大な悪影響を受ける可能性があるの で、権威 DNS サーバで Active Directory レコードを解決することをお勧めします。
- すべての DNS サーバで、追加サイト情報の有無に関係なく、DC、GC、および KDC の SRV クエリに回答できるようにする必要があります。
- パフォーマンスを向上させるために、SRV 応答にサーバ IP アドレスを追加することを推 奨します。
- パブリック インターネットでクエリを実行する DNS サーバを使用しないでください。不 明な名前を解決する必要がある場合に、ネットワークの情報が漏洩する可能性がありま す。

### システム時刻と **NTP** サーバ設定の指定

Cisco ISE-PICでは、Network TimeProtocol(NTP)サーバを3台まで設定することができます。 NTPサーバを使用すると、正確な時刻を維持でき、複数のタイムゾーンの間で時刻を同期でき ます。また、認証済みの NTP サーバのみを Cisco ISE-PIC で使用するかどうかを指定すること もでき、そのための認証キーを入力できます。

シスコは、すべての Cisco ISE-PIC ノードを協定世界時(UTC)の時間帯に設定することを推 奨します。この手順では、展開内にあるさまざまなノードからのレポートとログのタイムスタ ンプが常に同期されます。

Cisco ISE は、NTP サーバの公開キー認証もサポートしています。NTPv4 は、対称キー暗号化 を使用し、公開キー暗号化に基づく新しいAutokey方式も提供します。公開キー暗号化は、一 般に、各サーバによって生成され公開されない非公開の値に基づいているため、対称キー暗号 化よりも安全であると考えられます。Autokey では、すべてのキー配布および管理機能には公 開値のみが含まれているため、キーの配布と保管が大幅に簡素化されます。

コンフィギュレーション モードで Cisco ISE CLI から NTP サーバに Autokey を設定できます。 IFF(identify Friend または Foe)識別方式は最も広く使用されている方式なので、この方式を 使用することを推奨します。

- ステップ **1** ISE-PIC GUI で [メニュー(Menu)] アイコン( )をクリックして選択します **[**設定(**Settings**)**]** > **[**シス テム時刻(**System Time**)**]**
- ステップ2 NTP サーバに一意の IP アドレス (IPv4/IPv6/FQDN) を入力します。
- ステップ **3** システムおよびネットワーク時間の維持に認証済みの NTP サーバだけを使用するように Cisco ISE を制限 する場合は、[認証済みの NTP サーバのみ可能(Only allow authenticated NTPservers)] チェックボックスを オンにします。
- ステップ **4** (オプション)秘密キーを使用してNTPサーバを認証する場合に、指定したサーバのいずれかが認証キー による認証を必要とする場合は、[NTP 認証キー(NTP Authentication Keys)] タブをクリックし、1 つ以上 の認証キーを次のように指定します。
	- a) [追加 (Add) ] をクリックします。
	- b) 必要な[キーID (Key ID) ]と[キー値 (Key Value) ]を入力します。ドロップダウンリストから[HMAC] を選択します。[キーID (Key ID) ]フィールドは1~65535の数値をサポートし、[キー値 (Key Value) ] フィールドは最大 15 文字の英数字をサポートします。
	- c) NTPサーバの認証キーの入力が終了したら、[NTPサーバ設定(NTPServerConfiguration)]タブに戻り ます。
- ステップ **5** (オプション)公開キー認証を使用してNTPサーバを認証する場合は、コマンドラインインターフェイス (CLI)からCisco ISEでAutokeyを設定します。詳細については、ご使用のリリースのISEの『Cisco [Identity](https://www.cisco.com/c/en/us/support/security/identity-services-engine/products-command-reference-list.html) Services Engine CLI [Reference](https://www.cisco.com/c/en/us/support/security/identity-services-engine/products-command-reference-list.html) Guide』で **ntp server** および **crypto** コマンドを参照してください。
- <span id="page-6-0"></span>ステップ6 [保存 (Save) ] をクリックします。

# **ISE-PIC**ホーム ダッシュボード

Cisco ISE-PICホームダッシュボードには、効果的なモニタリングおよびトラブルシューティン グに必要不可欠な、統合され、関連付けられた概要と統計データが表示されます。ダッシュ ボードはリアルタイムに更新されます。特に指定がない限り、ダッシュレットには過去 24 時 間のアクティビティが表示されます。

[ホーム(Home)] ページには、 ISE-PICホーム データのビューを表示する 2 つのデフォルト ダッシュボードがあります。

• [メイン(Main)]:このビューには、線形の [メトリクス(Metrics)] ダッシュボード、 チャート ダッシュレット、およびリスト ダッシュレットが表示されます。ISE-PICでは、

ダッシュレットは設定できません。一部のダッシュレットは無効になっています。これら のダッシュレットはISEのフルバージョンでのみ使用できます。たとえば、エンドポイン トデータを表示するダッシュレットなどです。使用可能なダッシュレットには次のものが あります。

- [パッシブIDメトリック(Passive Identity Metrics)]:[パッシブIDメトリック(Passive Identity Metrics)]では、現在追跡中の固有のライブセッションの総数、システムに設 定されている ID プロバイダーの総数、ID データをアクティブに配信しているエー ジェントの総数、および現在設定されているサブスクライバの総数の概要が示されま す。
- [プロバイダー(Providers)]:プロバイダーはユーザ ID 情報を ISE-PICに渡します。 ISE-PICプローブ(特定のソースからデータを収集するメカニズム)を設定します。プ ローブを介してプロバイダー ソースからの情報を受信します。たとえば、Active Directory(AD)プローブとエージェント プローブはいずれも ISE-PIC による AD か らのデータ収集を支援しますが、syslogプローブは、syslogメッセージを読み取るパー サーからデータを収集します。
- [サブスクライバ(Subscribers)]:サブスクライバは ISE-PIC に接続し、ユーザ ID 情 報を取得します。
- [OS タイプ (OS Types) ]: 表示できる唯一の OS タイプは Windows です。Windows のタイプが Windows バージョン別に表示されます。プロバイダーは OS タイプを報告 しませんが、ISE-PIC はこの情報を取得するため Active Directory を照会できます。 ダッシュレットに表示できるエントリの最大数は 1000 です。この数を超えるエンド ポイントがある場合、または Windows 以外の OS タイプを表示する場合には、ISE に アップグレードできます。
- [アラーム (Alarms) 1: ユーザ ID 関連アラーム。
- [その他(Additional)]:PIC のアクティブ セッションと、PIC システムのシステム概要を 表示します。